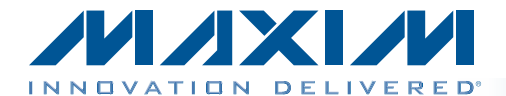

特性

### 概述

MAX44000评估系统(EV system)包括MAX44000评估板(EV kit)和一块MAX44000子板。评估板是完全安装并经过测试的 PCB,用于评估MAX44000环境光和接近检测传感器。评估 系统提供Windows XP<sup>®</sup>、Windows Vista<sup>®</sup>和Windows<sup>®</sup> 7兼容 软件,利用简捷的图形用户界面(GUI)演示器件特性。评估板 安装了带有裸焊盘的6引脚、OTDFN封装的MAX44000GDT+。

子板为外部被测模块,也已安装MAX44000GDT+。子板 可连接至评估板并受其控制。子板也可以连接用户提供的 控制器,以评估器件。

- ◆ USB供电
- ◆ 子板由评估板供电
- ◆ 评估板和子板带有IR LED
- ◆ Windows XP、Windows Vista和Windows 7兼容软件
- ◆ 可连续采集数据
- ◆ 评估系统软件可绘制环境光和接近检测传感器的测试曲线
- ◆ 符合RoHS标准
- ◆ 经过验证的PCB布局
- ◆ 完全安装并经过测试

[定购信息在](#page-23-0)数据资料的最后给出。

### 元件列表

### MAX44000评估系统

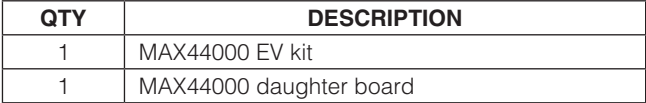

### MAX44000评估板

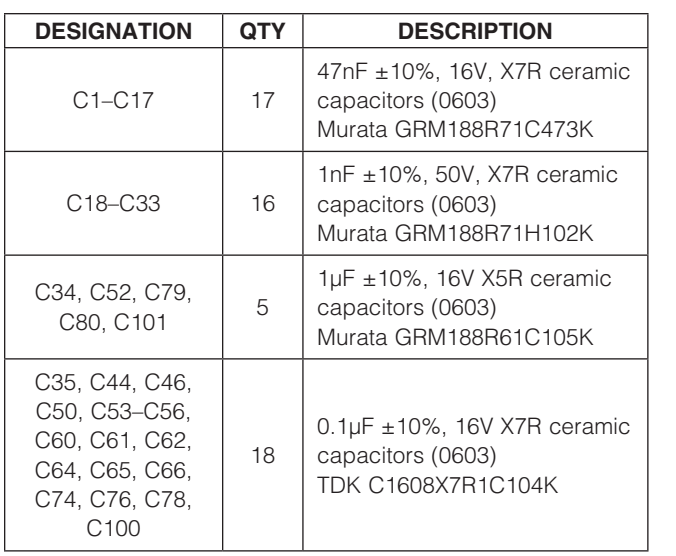

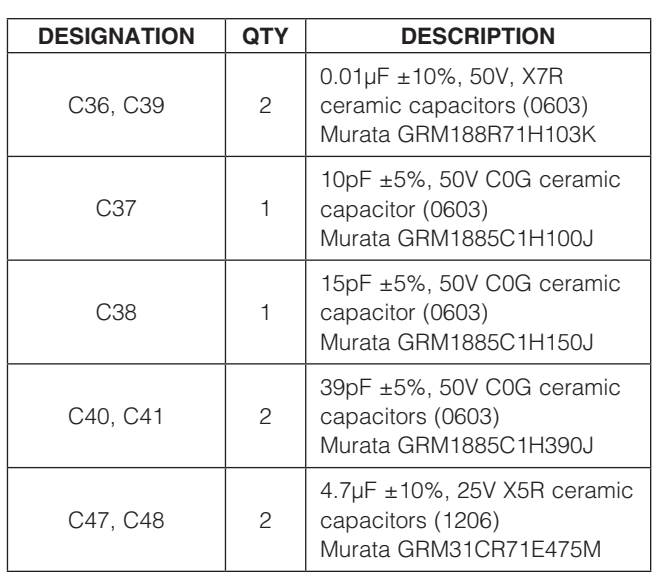

Windows、Windows XP和Windows Vista是Microsoft Corp.的 注册商标。

### $MAXM$

\_\_\_\_\_\_\_\_\_\_\_\_\_\_\_\_\_\_\_\_\_\_\_\_\_\_\_\_\_\_\_\_\_\_\_\_\_\_\_\_\_\_\_\_\_\_\_\_\_\_\_\_\_\_\_\_\_\_\_\_\_\_\_\_\_ *Maxim Integrated Products* 1

本文是英文数据资料的译文,文中可能存在翻译上的不准确或错误。如需进一步确认,请在您的设计中参考英文资料。 有关价格、供货及订购信息,请联络Maxim亚洲销售中心:10800 852 1249 (北中国区),10800 152 1249 (南中国区), 或访问Maxim的中文网站: [china.maxim-ic.com。](http://china.maxim-ic.com)

## 元件列表(续)

### MAX44000评估板(续)

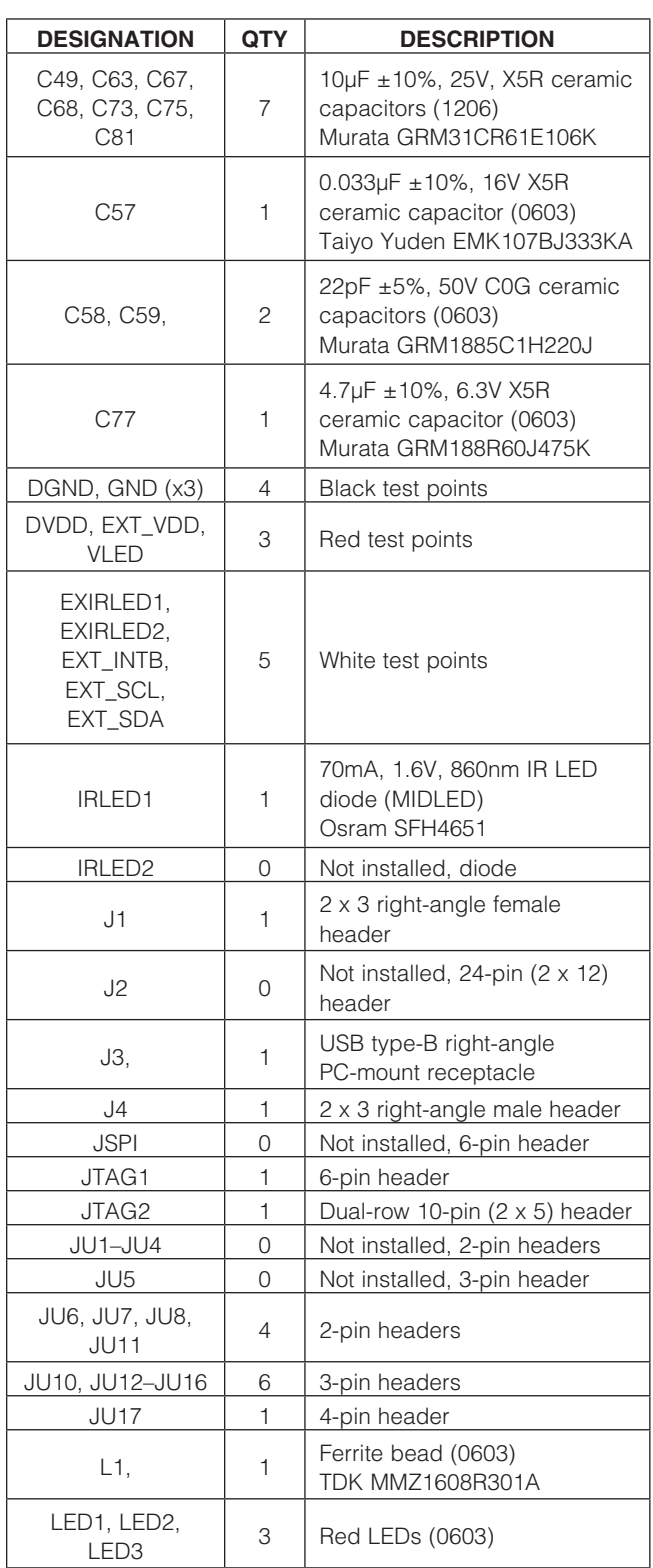

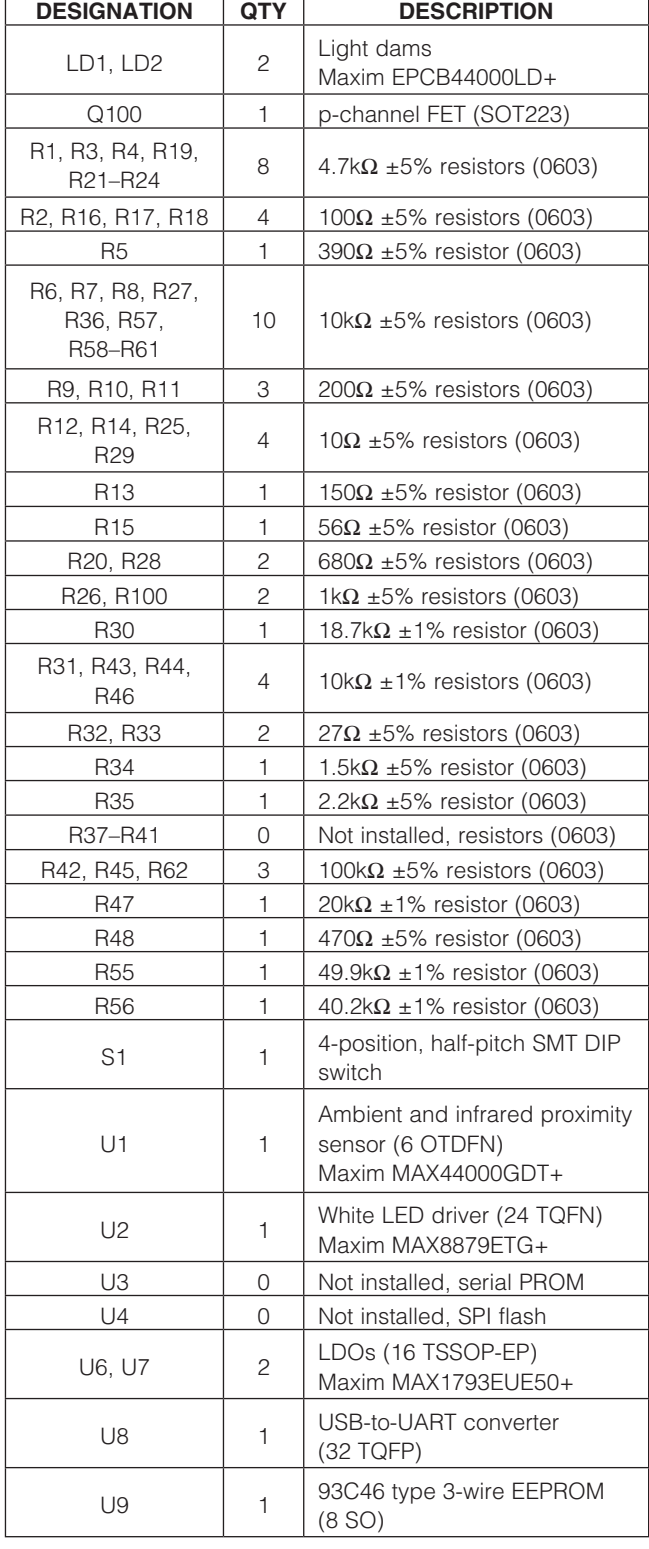

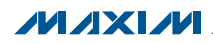

## 元件列表(续)

### MAX44000评估板(续)

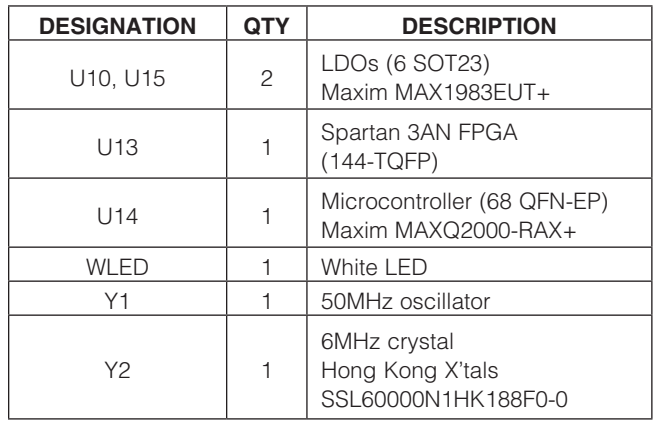

![](_page_2_Picture_326.jpeg)

## MAX44000子板

![](_page_2_Picture_327.jpeg)

![](_page_2_Picture_328.jpeg)

## 元件供应商

![](_page_2_Picture_329.jpeg)

注:与元件供应商联系时,请说明您正在使用MAX44000。

## MAX44000评估系统文件

![](_page_2_Picture_330.jpeg)

![](_page_2_Picture_13.jpeg)

快速入门

### 所需设备

- • MAX44000评估板(含USB电缆)
- 具有空闲USB口的Windows XP、Windows Vista或Windows 7 PC

注:以下章节中,与软件相关的条目用粗体表示。粗体字 表示直接由评估系统软件提供的条目。粗体字加下划线表 示与Windows操作系统相关的条目。

### 步骤

评估板已完全安装并经过测试。按照以下步骤验证评估板 的工作情况:

- 1) 从网页[china.maxim-ic.com/evkitsoftware](http://china.maxim-ic.com/evkitsoftware)下载最新 版本的评估软件44000Rxx.ZIP。将评估软件保存到一 个临时文件夹,然后解压缩ZIP文件。
- 2) 运行临时文件夹中的INSTALL.EXE程序, 在计算机上安 装评估软件和USB驱动。软件将程序文件复制到PC,并 在Windows的Start | Programs菜单中创建图标。软件安 装期间,有些Windows版本可能会显示一条警告消息, 提示软件来自于未知发行商。这不是错误,可继续安全 安装。在Windows中安装USB驱动需要管理员权限。
- 3)  确认全部跳线(JU6、JU7、JU8和JU10–JU17)位于其默 认位置,如表1所示。
- 4)    用USB电缆连接PC和评估板。首次将评估板连接至PC 时,会显示一条Windows消息。根据Windows版本的 不同,显示内容略有不同。如果看到Windows消息提示 ready to use, 即可进入下一步。否则, 打开Windows的 Start | Programs菜单中的USB\_Driver\_Help\_200.PDF文 件,检查USB驱动是否安装正确。
- 5) 点击Start | Programs菜单中的图标, 启动评估软件。显 示的评估软件主窗口如图1所示。
- 6)       在Proximity Sensor Configuration标签页(图2)的Transmit Configuration组合框中,利用LED Drive Current (DRV [3:0])轨迹条将红外LED电流设置为10mA。按下旁边的Set 按钮。
- 7)  从Operation Mode下拉列表中选择ALS and Prox interleaved。

# MAX44000评估系统 评估: MAX44000

8)        在Data Conversion标签页(图1),按下Continuous Conversion 组合框中的Convert Start按钮,在图形上查看环境光和接 近检测ADC数据。

### 软件详细说明

MAX44000评估软件(图1)具有配置MAX44000以及从器件 接收ADC数据的全部功能。软件包括I2C Interface组合框、 Status组合框,以及4个用于配置器件和从器件接收环境光 和接近检测数据的标签页。

### I<sup>2</sup>C接口

在I2C Interface组合框中,将寄存器地址输入Reg Address 编辑框,然后按Read按钮读取寄存器。返回的值显示在 Data编辑框。为了将数据写入至寄存器,将寄存器地址输入 至Reg Address编辑框, 将数据输入至Data编辑框, 然后按 Write按钮。

### 工作模式

利用Operating Mode下拉列表选择6种工作模式之一。工作 模式有:Shutdown、Standard ALS、ALS Green channel only、ALS Red channel only、ALS and Prox interleaved和 Prox only。

### 数据转换标签页

Data Conversion标签页中的Single Conversion组合框显示 单次采样Ambient和Proximity ADC值。按Convert按钮更新 Ambient和Proximity组合框中的值。选中Auto Convert选择 框自动、重复执行ADC转换并更新Ambient和Proximity组 合框中的值。选中Save to File选择框将接收的数据保存至 文件。

按下Continuous Conversion组合框中的Convert Start按钮, 从器件连续读取环境光和接近检测ADC数据,并将数据绘制 在Ambient Sensor和Proximity Sensor图表中。控制器从器 件读取数据的速率从Displaying Rate下拉列表中选择。最新 的环境光和接近检测采样显示在Status组合框中的Last ALS/ PROX Reading组合框中。选中Save to File选择框将接收的 数据保存至文件。

评估板上的白光LED (WLED)模拟蜂窝电话的背光照明。 软件根据环境测量值调节WLED的亮度。

 $MAXM$ 

![](_page_4_Figure_1.jpeg)

图1. MAX44000评估板软件主窗口

![](_page_4_Picture_3.jpeg)

### 接近检测传感器配置标签页

Proximity Sensor Configuration标签页(图2)具有配置器件 的接近检测传感器的全部功能。

在Transmit Configuration组合框中,利用LED Drive Current (DRV[3:0])轨迹条选择期望的红外LED驱动电流。IR Proximity LED current显示在轨迹条的右侧。按Set按钮设置DRV寄 存器。

Proximity Threshold组合框可用于控制接近检测中断功 能。利用Receiver Threshold (PRXTHR[7:0])轨迹条选择 接近检测门限,然后按旁边的Set按钮设置PRXTHR寄存 器。选中Proximity Interrupt Enable选择框后,如果选中 ABOVE / BELOW Proximity Receiver Select (ABOVE)组 合框中的Above the Receiver Threshold单选按钮,并且 接近测量值大于PRXTHR寄存器中储存的值,则记录中断 事件。类似地,如果选中Below the Receiver Threshold 单选按钮,并且接近测量值小于PRXTHR寄存器中储存的 值,则记录中断事件。利用Timer Threshold组合框中的 PRXPST[1:0]下拉列表设置持续值, 控制接近中断逻辑如 何响应检测到的事件。

### 环境光检测传感器配置标签页

Ambient Sensor Configuration标签页(图3)具有配置器件 的环境光检测传感器的全部功能。

在Receive Configuration组合框中,利用ALSTIM[1:0]下拉 列表设置ALS ADC的积分时间和分辨率。ALSPGA[1:0]下 拉列表设置环境光检测测量的增益。

利用LUX Thresholds组合框设置亮度门限的上限和下限。 选中Ambient Interrupt Enable选择框后,如果环境光测量 值大于上限或低于下限,则记录中断事件。只有读取中断 状态寄存器后,中断位才能复位。

在Upper Threshold组合框中,利用UPTHR[13:0]轨迹条选 择期望的亮度上限。按旁边的Set按钮设置UPTHR寄存器。 类似地,利用Lower Threshold组合框中的LOTHR[13:0]轨 迹条选择期望的亮度下限,按旁边的Set按钮设置LOTHR 寄存器。

利用Timer Threshold组合框中的ALSPST[1:0]下拉列表设 置持续值,控制环境中断逻辑如何响应检测到的事件。

Gain Control组合框用于更改绿光通道和红外通道的增 益。利用TRIM\_GAIN\_GREEN[6:0]轨迹条选择绿光通道 的增益微调。利用TRIM\_GAIN\_IR[8:0]轨迹条选择红外 通道的增益微调。按Set按钮设置TRIM\_GAIN\_GREEN和 TRIM\_GAIN\_IR寄存器。选中TRIM Enable选择框强制器 件使用微调增益寄存器中写入的微调值。

### 状态

在Status组合框,Last ALS/PROX Reading组合框显示来 自于Data Conversion标签页(图1)中图形的最近一组环境 光和接近检测ADC数据。

按Read按钮读取中断引脚(INT)的状态。如果中断信号有效, 读取状态寄存器(0x00)并显示在Power/Interrupt Status组合 框中。

### 寄存器映射

Register Map标签页(图4)包括器件的寄存器映射。该标签 页中,从左至右为寄存器名称、位名称、寄存器地址、编 辑框、Read按钮和Write按钮。位名称用于显示每一位的 当前状态(粗体字 = 1)。此外,通过单击位名称,可单独切 换寄存器位。编辑框用于显示寄存器的状态,在点击位名 称或按Read按钮后更新。用户也可通过在编辑框中输入 值,然后按旁边的Write按钮,更改寄存器的值。

![](_page_6_Figure_1.jpeg)

图2. 接近检测传感器配置标签页

![](_page_6_Picture_3.jpeg)

![](_page_7_Figure_1.jpeg)

图3. 环境光检测传感器配置标签页

![](_page_7_Picture_3.jpeg)

### $\boxed{\mathbf{x}}$ **NAIXIVI** Last ALS/PROX Reading- $\# \# \# \#$ LUX Power/ Interrupt Status<sup>.</sup> -Proximity Interrupt Device Power Ambient Interrupt CODE ##### Read NT Pin Status Proximity-Ambient-CODE \*\*\*\*\*  $-$ Status Write<br>Write **Write** Write Write Write<br>Write Write<br>Write Write Write **Read All** Read<br>Read Read Read<br>Read Read<br>Read **Read** Read **Read Read** Read<br>Read **Read Read** Read Read 88<br>88 88<br>88 Data Read Write 0x15<br>0x16  $\frac{1}{2}$  $\frac{1}{2}$  $0x1B$ Reg Addr  $\frac{0}{2}$ 8<br>8 8 8 8 9<br>8 8 8 9 9  $0x12$  $0x13$  $0x18$ **Dx1A Dx1C**  $\frac{1}{2}$  $\frac{5}{2}$ **DMD** Dx03  $0x05$  $0x06$  $0x0E$  $\frac{1}{2}$  $0x14$  $0x17$  $\frac{3}{2}$ ā LSDATA8 PRXDATA8 PRKDATAO ALSDATAD TRIM\_IRO ALSPGA0 ALSPSTO PRXTHR TRIM IRT **ALSINTE** LOTHRO PRXTHR JPTHR8 **JPTHRO** LOTHR8 **ALSINTS** -12C Interface<br>Reg Address 0x DRV0 Data Ox N/A  $_{\rm N/A}^{\rm A}$  $\frac{4}{2}$ N/A N/A N/A N/A N/A N/A N/A  $\frac{\mathcal{A}}{\mathcal{L}}$ 受受 g TRIM\_GREENO **BATAQXRF PRXDATA** FRIM IR2 **PRKINTS PRXINTE** ALSPGAT LSDATA ATAGDA ALSPST1 PRXTHE **RKTHE SHEET** LOTHRT **JPTHRT DTHR9 DRVT** N/A N/A 急 **A** 4Å N/A N/A  $\frac{4}{2}$  $\frac{3}{2}$ N.A  $\frac{\sqrt{3}}{2}$ 올 올  $\overline{a}$ Data Conversion | Proximity Sensor Configuration | Ambient Sensor Configuration | Register Map TRIM\_GREEN1 **DIATAOXRF** SDATAT MAX44000 Evaluation Kit Software Ambient-Infra-Red Proximity Combo Sensor PRXTHR10 TRIM IR3 **ATACKR** JPTHR10 **OTHRID PXPSTO RXTHR2** OMITING LOTHR2 JPTHR2 š **VIDDEO** XRV2 N/A N/A 4.<br>Z N/A N/A N/A N/A N/A N/A  $\begin{array}{c} 48 \\ 28 \\ 28 \end{array}$ N/A  $\tilde{B}$ TRIM\_GREEN2 **PATAQXPF ATACXPS** SDATA1 **PRXTHRT** TRIM IR4 **JPTHRT** LOTHR3 PRXTHE. ALSTIM1 **LISHER TS-NH** SHLP<br>T MODE1 DRV3  $\mathbf{B} \stackrel{\leq}{\geq}$ N/A N/A N/A N/A N/A N/A  $\frac{3}{2}$ N/A N/A N/A  $_{\rm NAA}$ 올 올 TRIM\_GREEN3 PRXDATA12 **ALSDATAT2** PRXTHR12 **ALSDATA TRIM IRE** JPTHR12 PRKTHR4 PRXPGAL LOTHR12 LOTHR4 JPTHR4 MODE2 N/A  $\stackrel{\otimes}{\geq}$  $\mathbf{z} \stackrel{\mathbb{R}}{\geq}$ N/A N/A A)<br>Z N/A N/A N/A N/A  $\begin{array}{ccccccccc} & \mathcal{A} & \mathcal{A} &$ N/A N/A TRIM\_GREEN4 PRXDATA13 ALSDATAT3 PRXTHR13 PRXDATA5 **ALSDATA5** TRIM IRE JPTHR13 PRXTHR5 **PRXPGAT** LOTHR13 LOTHR5 **JPTHR5** TRIMB §<br>≥ <<br>2  $\frac{3}{2}$ КÃ. N/A  $\frac{4}{2}$ 3<br>2 N/A  $\frac{4}{2}$ N/A  $\stackrel{\mbox{\scriptsize 4}}{\geq}$  $\frac{\partial}{\partial \bar{z}}$ 59 N/A N/A  $\frac{4}{2}$   $\frac{4}{2}$ TRIM\_GREEN5 È **RXTHR6** PRXTIMO ⊡ **UPTHR6** LOTHR6 ABOVE NR) N/A N/A 3<br>2 N.A N/A 冬<br>N  $\frac{3}{2}$ КW<br>Х N/A  $\mathop{\gtrless}\limits^{\mathop{\mathcal{A}}}_{\mathop{\mathcal{L}}}$ N/A N/A ΝÅ, N/A  $\frac{\partial \theta}{\partial \lambda}$ 义<br>2 N/A  $\frac{\sqrt{3}}{2}$ 茎茎 56 TRIM\_GREEN6 PRXDATA7 **PRXTHE** PRXTM1 Operating Mode: Standard ALS mode Gain Trim of Infrared Ch TRIM **NAX44000 Evaluation Kit Soft** N/A ₹<br>2 <<br>2 N/A N/A <br/><br>2 Ν/Α N/A N/A  $\frac{\sqrt{3}}{2}$  $\frac{\sqrt{3}}{2}$  $\frac{\mathfrak{A}}{\mathfrak{D}}$  $\stackrel{\mbox{\scriptsize 4}}{\geq}$  $\frac{\sqrt{3}}{2}$  $\frac{\sqrt{3}}{2}$  $\stackrel{\mbox{\scriptsize 4}}{\geq}$  $\frac{\sqrt{3}}{2}$ h Ѯ  $\begin{array}{c} 25 & 25 \\ 25 & 25 \end{array}$  $\frac{4}{2}$ **Threshold Persist Timer** Gain Trim of Green Ch Device: MAX44000 ALS Upper Thres HB ALS Upper Thres LB ALS Lower Thres HB ALS Lower Thres LB PROX Thres HB<br>PROX Thres LB **Transmit Config** Interrupt Status **Receive Config** PROX ADC HB PROX ADC LB Hardware: Connected ALS ADC HB ALS ADC LB **Hain Config** Register File Help  $\frac{4}{2}$  $_{\rm N}$  $\frac{1}{2}$  $\frac{4}{2}$   $\frac{4}{2}$ N/A  $\frac{\mathcal{A}}{\mathcal{B}}$ N/A N/A N/A N/A N/A N/A

图4. 寄存器映射标签页

MAX44000评估系统

评估: MAX44000

### 硬件详细说明

MAX44000评估系统包括MAX44000评估板和MAX44000 子板。评估板为完全安装并经过测试的PCB,评估器件的 环境光和接近检测传感器。评估板已安装带有裸焊盘的6 引脚、OTDFN封装的MAX44000GDT+。

子板为外部被测模块,也已安装MAX44000GDT+。子板可 连接至评估板并受其控制。子板也可以连接用户提供的控 制器,以评估器件。

### 红外LED

板载红外LED安装在器件旁边。红外LED和器件之间有挡 光板,以防止串扰。

如需使用用户提供的红外LED,将用户提供的红外LED安 装在IRLED2位置,并在跳线JU17的1-4位置安装短路器。 如需使用外部红外LED,将外部红外LED连接在EXIRLED1 和EXIRLED2连接器之间,然后在JU17的1-3位置安装短 路器。

### 表1. 跳线设置

### 电源

默认配置下,评估板由USB供电。如需使用外部电源,将 5V电源连接至DVDD和DGND连接器,在跳线JU10的2-3 位置安装短路器。子板由其主控板供电。

### 用户提供的PC接口

如需通过用户提供的I2C接口使用评估板上的器件,在跳 线JU12–JU16的2-3位置安装短路器。分别将外部I2C接口 的SCL、SDA、INT、VDD和VLED信号连接至评估板上的 EXT\_SCL、EXT\_SDA、EXT\_INTB、EXT\_VDD和VLED连接 器。

### MAX44000子板

通过评估板和评估软件使用子板时,取下跳线JU14、JU15 和JU16上的短路器,将评估板上的器件与板载控制器断开。 将子板上的6引脚直角连接器(J1)与评估板上的6引脚直角连 接头(J4)对准,并按压在一起,小心连接子板与评估板。

![](_page_9_Picture_307.jpeg)

\*默认位置。

![](_page_9_Picture_16.jpeg)

![](_page_10_Figure_1.jpeg)

图5a. MAX44000评估板原理图(1/5)

![](_page_10_Picture_3.jpeg)

![](_page_11_Figure_1.jpeg)

图5b. MAX44000评估板原理图(2/5)

![](_page_11_Picture_3.jpeg)

![](_page_12_Figure_1.jpeg)

图5c. MAX44000评估板原理图(3/5)

![](_page_12_Picture_3.jpeg)

![](_page_13_Figure_1.jpeg)

图5d. MAX44000评估板原理图(4/5)

![](_page_13_Picture_3.jpeg)

![](_page_14_Figure_1.jpeg)

图5e. MAX44000评估板原理图(5/5)

**MAXIM** 

![](_page_15_Figure_1.jpeg)

图6. MAX44000评估板元件布局—元件层

![](_page_15_Picture_3.jpeg)

![](_page_16_Figure_1.jpeg)

图7. MAX44000评估板PCB布局—元件层

![](_page_16_Picture_3.jpeg)

![](_page_17_Figure_1.jpeg)

图8. MAX44000评估板PCB布局—第2层

![](_page_17_Picture_3.jpeg)

![](_page_18_Figure_1.jpeg)

图9. MAX44000评估板PCB布局—第3层

![](_page_18_Picture_3.jpeg)

![](_page_19_Figure_1.jpeg)

图10. MAX44000评估板PCB布局—底层

![](_page_19_Picture_3.jpeg)

![](_page_20_Figure_1.jpeg)

 $MAXM$ 

![](_page_21_Figure_1.jpeg)

图12. MAX44000子板原理图

**MAXM** 

![](_page_22_Figure_0.jpeg)

![](_page_22_Picture_1.jpeg)

MAX44000评估系统

![](_page_22_Figure_2.jpeg)

图15. MAX44000子板PCB布局—底层

![](_page_22_Figure_4.jpeg)

![](_page_22_Figure_5.jpeg)

![](_page_22_Figure_6.jpeg)

图16. MAX44000子板元件布局—底层

**MAXMM** 

## <span id="page-23-0"></span>定购信息

![](_page_23_Picture_37.jpeg)

#表示符合RoHS标准。

![](_page_23_Picture_4.jpeg)

## 修订历史

![](_page_24_Picture_74.jpeg)

## Maxim北京办事处

北京8328信箱 邮政编码100083 免费电话:800 810 0310 电话:010-6211 5199 传真:010-6211 5299

Maxim不对Maxim产品以外的任何电路使用负责,也不提供其专利许可。Maxim保留在任何时间、没有任何通报的前提下修改产品资料和规格的权利。

*Maxim Integrated Products, 120 San Gabriel Drive, Sunnyvale, CA 94086 408-737-7600* 2000 25